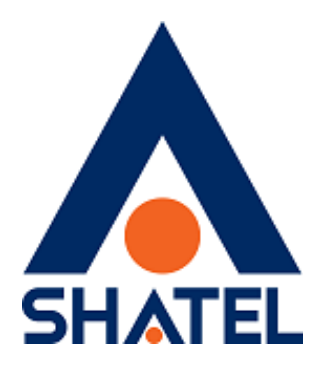

## **راهنمای تنظیمات مودم Huawei Smart AX MT882a**

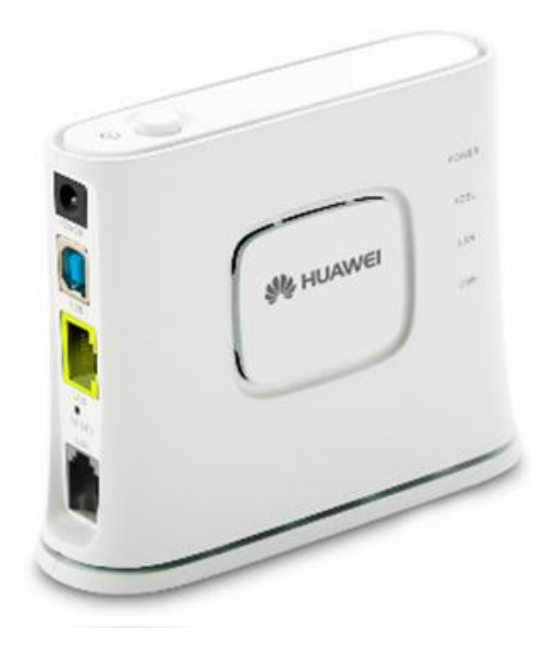

 **Huawei Smart AX MT882a مودم تنظیمات راهنمای تاریخ تنظیم : آبان ماه 9315 گروه شرکتهای شاتل**

## **فهرست مطالب**

**ورود به کنسول مودم کانفیگ مودم**

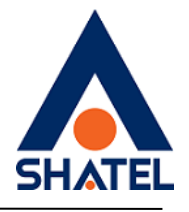

**ورود به کنسول مودم:**

IP این مودم به صورت پیش فرض 192.168.1.1 است.

برای وارد شدن به کنسول مودم یک صفحه مرورگر (Internet Explorer یا Firefox یا ...) باز کرده و در قسمت Bar Address آن، 192.168.1.1 را وارد کنید.

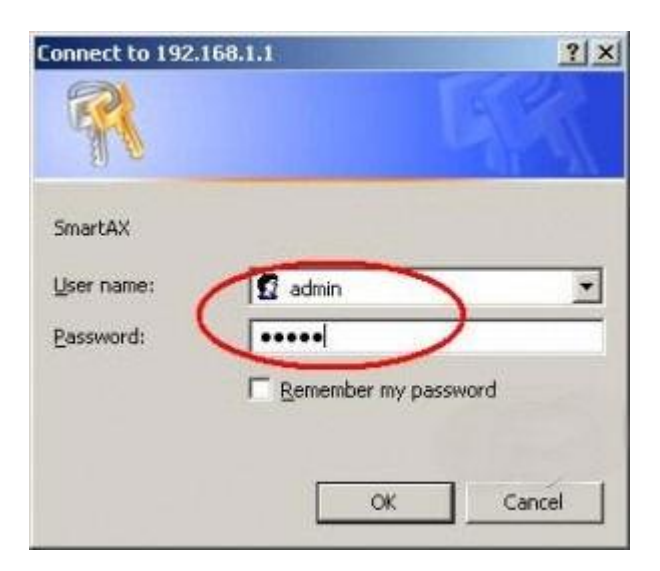

**شکل 1**

## **کانفیگ مودم:**

وارد بخش Basic شده و بر روی Setting WAN کلیک کنید.

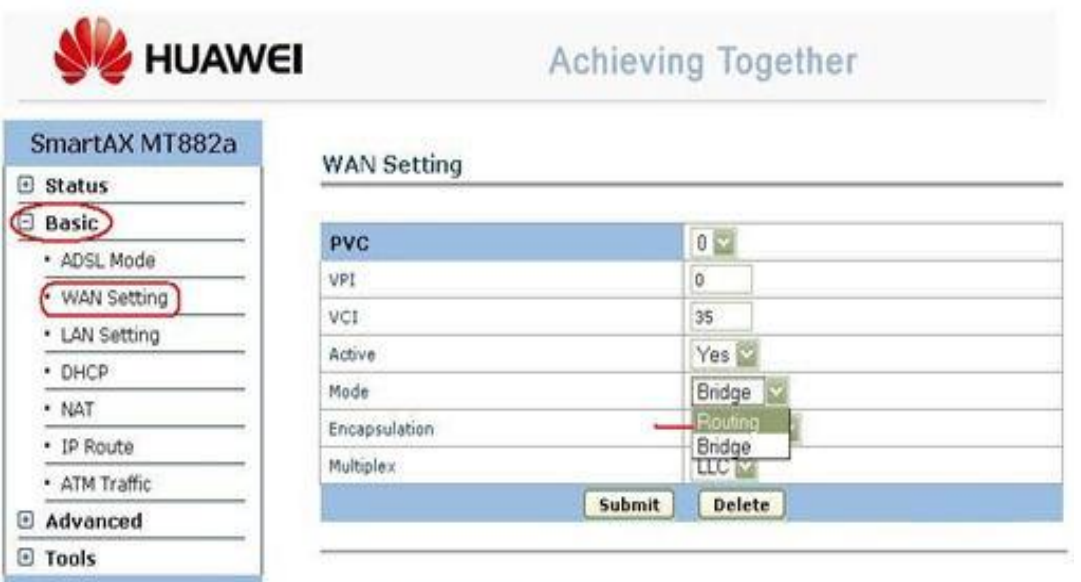

Copyright @ 2008 All Rights Reserved.

1

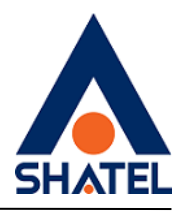

تنظیمات را مطابق شکل باال انجام دهید.

 $VPI=0$ 

VCI=35

Mode= Routing

|                  | PVL                                  | U bid                   |                        |
|------------------|--------------------------------------|-------------------------|------------------------|
| SmartAX MT882a   | <b>VPI</b>                           | Ö.                      |                        |
| <b>El Status</b> | VCI                                  | 35                      |                        |
| □ Basic          | Active                               | Yes N                   |                        |
| · ADSL Mode      | Mode                                 | Routing                 |                        |
| · WAN Setting    | Encapsulation                        | ö<br>PPP <sub>o</sub> E |                        |
| · LAN Setting    | Multiplex                            | $UC$ $\vee$             |                        |
| * DHCP           | <b>Login Information</b>             |                         |                        |
| - NAT            | Service Name                         |                         |                        |
| · IP Route       | Usemame                              | 161102200612@telkom.net |                        |
| · ATM Traffic    | Password                             | **********              |                        |
| advanced         | PPP Authentication                   | AUTO <b>NO</b>          |                        |
| <b>□ Tools</b>   | <b>IP Address</b>                    |                         |                        |
|                  | Default Route                        | <b>Enable</b>           | O Disable              |
|                  | NAT                                  | $@$ Enable              | O Disable              |
|                  | O Obtain an IP Address Automatically | Static IP Address       |                        |
|                  | IP Address                           | 0.0.0.0                 |                        |
|                  | Subnet Mask                          | 0.0.0.0                 |                        |
|                  | Gateway                              | 0.0.0.0                 |                        |
|                  | Connection                           |                         |                        |
|                  | Connect on Demand: Max Idle Timeout  | o.<br>Minutes           |                        |
|                  | C Nailed-Up Connection               |                         |                        |
|                  | C Connect Manually                   |                         |                        |
|                  | <b>TCP MSS Option</b>                |                         |                        |
|                  | TCP MSS(0 means use default)         | $\circ$<br>bytes        |                        |
|                  | <b>MTU Option</b>                    |                         |                        |
|                  | MTU(0 means use default)             | $\circ$<br>bytes        |                        |
|                  | <b>RIP</b>                           |                         |                        |
|                  | RIP                                  | Ginable                 | <b><i>ODisable</i></b> |
|                  | <b>RIP Version</b>                   | RIP-1 V                 |                        |
|                  | <b>RIP Direction</b>                 | <b>BOTH</b><br>1166     |                        |
|                  |                                      |                         |                        |
|                  | <b>Multicast</b>                     |                         |                        |

**شکل 3**

در بخش Information Login نام کاربری و کلمه عبور خود را وارد کنید و در انتها بر روی دکمه Submit در انتهای صفحه کلیک نمایید.

٢